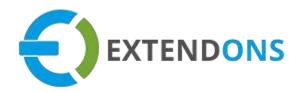

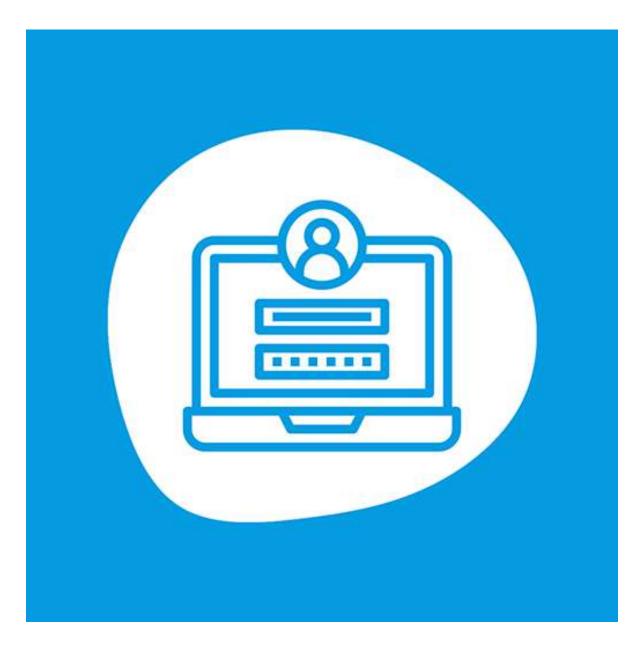

# EXTENDONS OTP LOGIN WITH PHONE USER GUIDE

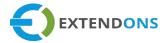

### **INTENDED AUDIENCE**

The content of this document is designed to facilitate the users managers, supervisors, and others of Extendons OTP Login with Phone for Shopify. A step by step instruction has been added to this document to help users to install this app on their Shopify stores.

This app will only work on Shopify. As a safe practice always backup your files and database before installing any app on your store. If you are looking for someone to install this app, we can do it for you as well. Just go to our store page and let our support know the order id to expedite the installation process.

Once it is installed please refer to the User Guide to help you understand how to use this app to its full capacity. If you still have questions, feel free to contact us via email at info@extendons.com.

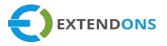

# TABLE OF CONTENTS

| INTENDED AUDIENCE                                   | 2   |
|-----------------------------------------------------|-----|
| User Guide                                          | 4   |
| How To Install Extendons OTP Login with Phone App   | 4   |
| How To Create A Project In Google Firebase Account  | 5   |
| How To Configure Extendons OTP Login with Phone App | .16 |
| How To Uninstall Extendons OTP Login with Phone App | .21 |
| DISCLAIMER                                          | .21 |

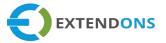

### USER GUIDE

## How To INSTALL EXTENDONS OTP LOGIN WITH PHONE APP

First, at the back end, go to the Apps store. Here you will find the Extendons OTP Login with Phone App. Click on Extendons OTP Login with Phone app and add it to your store after accepting billing. Once installed, the user will be redirected to the app interface.

Demo Link: https://login-with-phone.myshopify.com/

### **PRE-REQUISITE FOR CONFIGURATIONS**

At the back end, go to the Apps store. Here you will find the Extendons OTP Login with Phone App. Click on Extendons OTP Login with Phone and then you will see a message at the top of your screen for creating an account on Google Firebase.

| nsta | alled apps                     |  |
|------|--------------------------------|--|
|      | Extendons OTP Login with Phone |  |
|      |                                |  |
| 8+   | Recommended apps               |  |
| ~    | App and sales channel settings |  |

#### EXTENDONS OTP LOGIN WITH PHONE

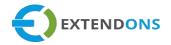

| A Home        | Login My Phone Number                                                                                                    |                                                                                                    |                                 |                                                                                         |             |
|---------------|----------------------------------------------------------------------------------------------------|----------------------------------------------------------------------------------------------------|---------------------------------|-----------------------------------------------------------------------------------------|-------------|
| Crders Orders | 5 7                                                                                                    |                                                                                                    |                                 |                                                                                         |             |
| Products      |                                                                                                    |                                                                                                    |                                 |                                                                                         |             |
| Lustomers     | 🔁 Guide                                                                                                    |                                                                                                    |                                 |                                                                                         |             |
| Analytics     | Please create account on Google Fire                                                                                                    | ebase at https://console.firebase.google.c                                                                                                    | com/u/0/ and create the app the | ere and provide the project det                                                         | ails below. |
| Marketing     |                                                                                                    |                                                                                                    |                                 |                                                                                         |             |
| Discounts     |                                                                                                    |                                                                                                    |                                 |                                                                                         |             |
| + Apps        |                                                                                                    |                                                                                                    |                                 |                                                                                         |             |
| Login My Ph   | one Number                                                                                                    |                                                                                                    | Get Sup                         | oport User Guide                                                                        | e           |
| Settings      | Firebase                                                                                                    | Labels & Fields                                                                                                    | Messages                        | Installation Gui                                                                        | ide         |
| OTP Form      | Show Login My Phone Num<br>Online Store 2.0                                                                                                    | Q, such                                                                                                    |                                 | ■ Seeup gulles: 2/5 📀                                                                   | 1           |
|               | <ul> <li>Provise</li> <li>Drows</li> <li>Products</li> <li>Drownows</li> <li>Stanowing</li> <li>Branowing</li> <li>Branowing</li> <li>Branowing</li> <li>Branowing</li> <li>Apps</li> </ul> | Apps  Installed ages  Description of ages  Customate your store with the agos interchants leve  Customate your store with the agos interchants leve  Customate your store with the agos interch | e most.<br>na Inc products      | Sort by App name (A-2) +<br>Set support - Abaut - Seter<br>and<br>Set and Descent - and |             |
|               | e                                                                                                    | Concernance of the second                                                                                                    |                                 | _                                                                                       |             |

## HOW TO CREATE A PROJECT IN GOOGLE FIREBASE ACCOUNT

Before configuring Extendons OTP Login with Phone app, you must create a project on Google Firebase and enter the project details in the configurations section. To create a project on Google Firebase, you need to follow the steps which are mentioned below:

STEPS:

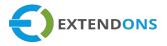

- 1. Create an Account on Google Firebase and Login.
- 2. Click on the "Create a Project" button.

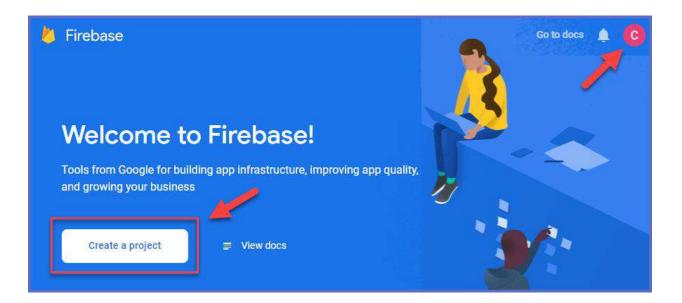

3. Enter a specific project name and click on the "Continue" button.

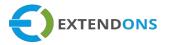

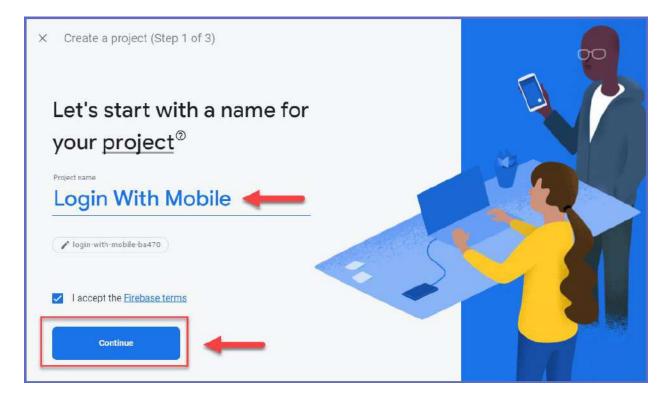

4. Now, again click on the "Continue" button in the Google analytics step.

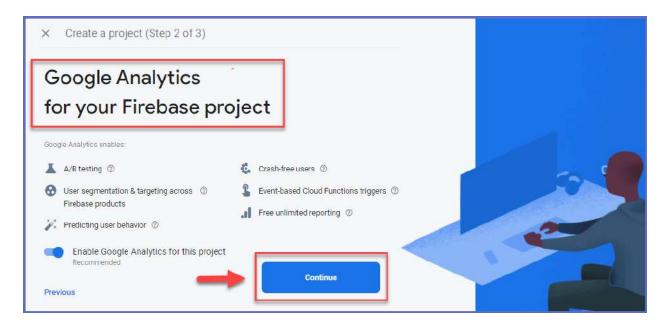

 Select "Default Account to Firebase" option in the next step and then click on the "Create Project" button (Note: (Ignore this step if you don't get this step from Firebase)

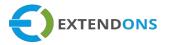

| × Create a project(Step 3 of 3)             |                |  |
|---------------------------------------------|----------------|--|
| Configure Google                            | Analytics      |  |
| Choose or create a Google Analytics account | 0              |  |
| I Default Account for Firebase              |                |  |
| Create a new account                        |                |  |
| Previous                                    | Create project |  |

 Check all the options in "Configure Google Analytics" page and click on the "Create Project" button. (Note: Ignore this step if you don't get this step from Firebase)

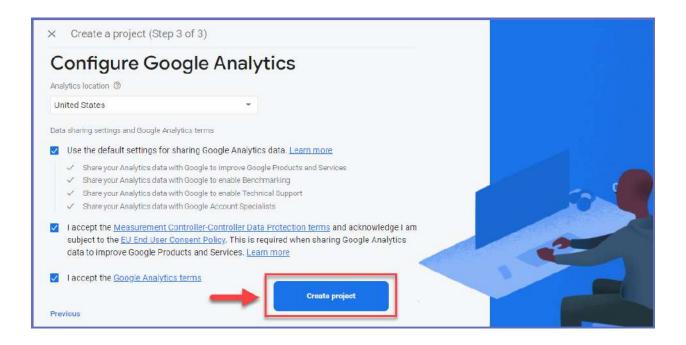

7. Your new project is ready. Press the "Continue" button.

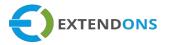

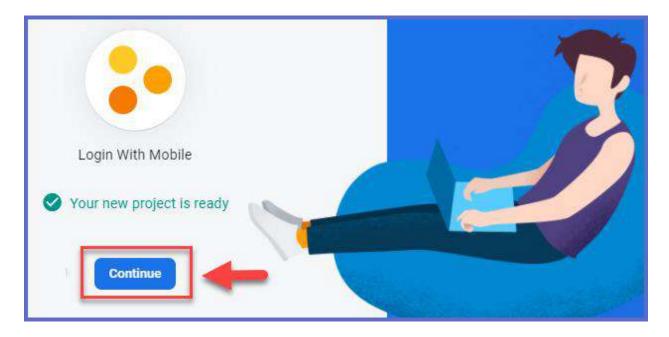

8. Now you can see your project dashboard.

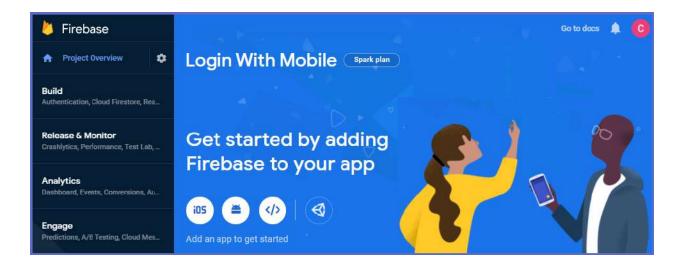

9. Click on the "Authentication" button available in the left menu and then press the "Get Started" button.

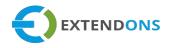

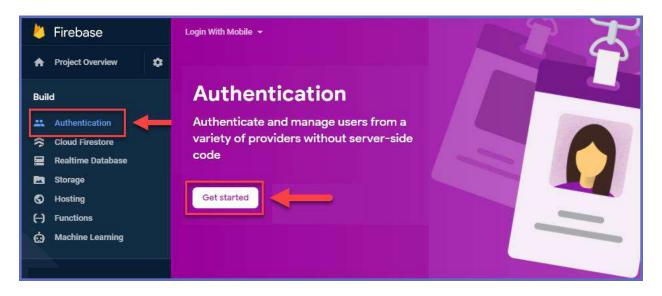

10. Here navigate towards the "Sign-in Method" tab and enable the "Phone" option.

| Login With Mobile 👻                       | Go to docs 🌲 📀                                           |
|-------------------------------------------|----------------------------------------------------------|
| Authentication                            | 0                                                        |
| Users Sign-in method Templates            | Usage                                                    |
| Sign-in providers                         |                                                          |
| Provider                                  | Status                                                   |
| Email/Password                            |                                                          |
| C. Phone                                  |                                                          |
|                                           | Enable                                                   |
| Phone Authentication requires a platform. | dditional configuration steps. Follow the steps for your |
|                                           | iOS Android Web                                          |
|                                           | Cancel Save                                              |

11. Now scroll down on the same page and click on the "Add Domain" button in the Authorized Domain section.

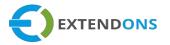

| Login With Mobile 👻 Authentication      | Go to docs 🌲 📀 |
|-----------------------------------------|----------------|
| Apple                                   | Disabled       |
| Anonymous                               | Disabled       |
| Authorized domains ③                    |                |
| Authorized domain                       | Add domain     |
| localhost                               | Default        |
| login-with-mobile-ba470.firebaseapp.com | Default        |
| login-with-mobile-ba470.web.app         | Default        |

12. Copy your website URL here and "Save" it by clicking on the "Add" button. Here you can add two web url i.e. your domain name and store name url as well

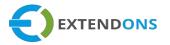

| ogin With Mobile 👻 Authentication |          | Go to docs 🌲 🤇 |
|-----------------------------------|----------|----------------|
| <b>O</b> GitHub                   | Disabled |                |
| Yahoo                             | Disabled |                |
| Microsoft                         | Disabled |                |
| Apple                             | Disabled |                |
| Anonymous                         | Disabled |                |
| Authorized domain                 | Туре     | Add domain     |
| www.website.com                   |          |                |
| Store Url                         |          |                |
| login-with-phone.myshopify.com    |          |                |
|                                   |          | Cancel Add     |
| localhost                         | Default  | -              |

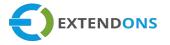

13. Now click on the project settings icon placed after "Project Overview" and choose the "Project Settings" option.

| 👃 Firebase          | Login With Mobile 👻                               | Go to docs 🌲 📀 |
|---------------------|---------------------------------------------------|----------------|
| A Project Overview  | Project settings                                  | -              |
| Build               | Users and permissions od Ter<br>Usage and billing | mplates Usage  |
| Cloud Firestore     | Sign-in providers                                 |                |
| 🚍 Realtime Database | Provider                                          | Status         |
| Storage Hosting     | Email/Password                                    | Disabled       |
| () Functions        | S Phone                                           | Enabled        |
| 📩 Machine Learning  | G Google                                          | Disabled       |

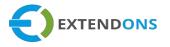

14. In the "General" tab, move down to the "Your Apps" section and click "(</>)" icon to create the app.

| Login With | Mobile 👻 Project settings                                |                                   | Go to docs 🌲 🧲        |
|------------|----------------------------------------------------------|-----------------------------------|-----------------------|
| General    | Cloud Messaging Integrations                             | Service accounts Data privacy     | Users and permissions |
|            | Your project                                             |                                   |                       |
|            | Project name                                             | Login With Mobile 🧪               |                       |
|            | Project ID ⊘                                             | login-with-mobile-ba470           |                       |
|            | Project number 💿                                         | 901982740404                      |                       |
|            | Default GCP resource location @                          | Not yet selected 🧪                |                       |
|            | Web API Key                                              | AlzaSyCC_ZtYHuFXZQpBYtejbniCEuOZi | iACTdu4               |
|            | Public settings                                          |                                   |                       |
|            | These settings control instances of                      | your project shown to the public  |                       |
|            | Public-facing name                                       | project-901982740404              |                       |
|            | Support email @                                          | Not configured                    | *                     |
| -          | Your apps                                                |                                   |                       |
|            | There are no apps in<br>Select a platform to get started | 105                               |                       |

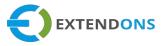

15. Select the name for your app and press "Register App" button.

| ( | Add Firebase to your web app                                                                                                   |
|---|----------------------------------------------------------------------------------------------------|
| 1 | Register app                                                                                                    |
|   | App nickname 💿                                                                                                    |
| 1 | Login With Mobile                                                                                                    |
| 1 | Also set up Firebase Hosting for this app. Learn more 2<br>Hosting can also be set up later. It's free to get started anytime. |
| 0 | Add Firebase SDK                                                                                                    |

16. Your app script is ready. Now press the "Continue to Console" button.

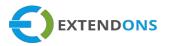

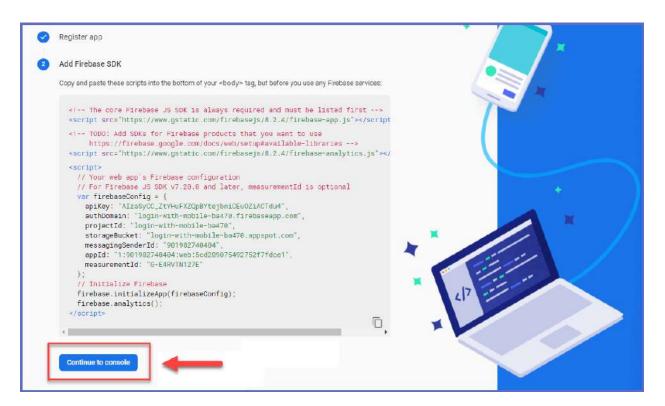

17. Now you can see all the needed details in "Your Apps" section. Just copy these details in "Extendons OTP Login with Phone App" in Shopify.

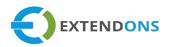

| Login With Mobile 👻 Project settin | ngs Go to docs 🋕 🕐                                                                                                    |
|------------------------------------|----------------------------------------------------------------------------------------------------|
| Your apps                          |                                                                                                    |
|                                    | Add app                                                                                                    |
| Web appa                           | App nickname                                                                                                    |
| Login With Mobile<br>Web App       | Login With Mobile 🧪                                                                                                    |
|                                    | App ID 💿                                                                                                    |
|                                    | 1:901982740404:web:5cd289075492752f7fdce1                                                                                                    |
|                                    | Link to a Firebase Hosting site                                                                                                    |
|                                    | Firebase SDK snippet                                                                                                    |
|                                    | O CDN () Config ()                                                                                                    |
|                                    | Copy and paste these scripts into the bottom of your <body> tag, but before you use any<br/>Firebase services:</body>                                                                                                    |
|                                    | <pre>// For Firebase JS SDK v7.20.0 and later, measurementId is optional<br/>const firebaseConfig = {<br/>apiKey: "<br/>authDomain: "<br/>projectId: "<br/>storageBucket: "<br/>messagingSenderId: "<br/>appId: "1<br/>measurementId: "O = rourwoore"<br/>};</pre> |

# How To Configure Extendons OTP Login with Phone App

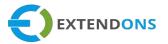

At the back end, go to the app page. Here you will find the list of all the apps running on your store. Click on the Extendons OTP Login with Phone app to continue. Here you will find the four types of tabs i.e. settings, firebase, labels & fields, and message.

#### **S**ETTINGS

Click on the first settings tab here you can configure the following settings.

- App Settings: Option to Enable or Disable the app
- Login Form: Option to hide the default login form from store
- Resend Code Button: Option to Enable or Disable the resend code button
- Code Expiration Time: Option to Enable or Disable and set code expiration time i.e. 1, 2, 3 ... 60 minutes

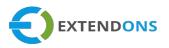

| Login My Phone Number                                                               |                     |             |           |             | Get Support | User Guide |
|-------------------------------------------------------------------------------------|---------------------|-------------|-----------|-------------|-------------|------------|
| Settings                                                                            | Firebase            | L           | abels & F | ields       | Message     | 5          |
| App Settings<br>This field will help you to enable the app<br>functionality         | Enable App          |             |           |             |             |            |
| Login Form<br>This field will help you to hide default login form<br>from store     | Hide Login Form     |             |           |             |             |            |
| Resend Code Button<br>This field will help you to show resend code<br>button        | Enable Resend Cod   | e Button 🥑  | Label     | Resend Code |             |            |
| Code Expiration Time<br>This field will help you to step up code expiration<br>time | Enable Code Expirat | tion Time 🔽 | Minutes   | •           |             | Save       |

### FIREBASE

After configure the settings tab click on second **firebase** tab here you can configure the following settings.

- Firebase project creation complete process mention in how to crearte google firebase account section.
- Enter the following Firebase details in the relevant fields after creating the firebase project:

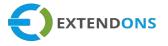

- Firebase API Key
- Firebase Auth Domain
- Firebase Project ID
- Firebase Storage Bucket
- Firebase Message Sender ID
- Firebase App ID
- Measurement ID

| ogin My Phone Number                                                                                                    | Get Support User Guide                                                                                                    |
|----------------------------------------------------------------------------------------------------|----------------------------------------------------------------------------------------------------|
| Settings Firebase                                                                                                    | Labels & Fields Messages                                                                                                    |
| • Setup Firebase Account<br>You need to have a <u>Google Firebase acc</u><br>mentioned in the <u>User Guide</u> to create | <u>count</u> 🗗 to use this app. Please create an account and follow the step<br>project and provide all 'the project details' in 'the 'torm 'below. |
| Firebase API Key *                                                                                                    | Firebase Auth domain *                                                                                                    |
| Firebase Project Id *                                                                                                    | Firebase Storage Bucket *                                                                                                    |
| Firebase Message Sender Id *                                                                                              | Firebase App Id *                                                                                                    |
| Measurement Id                                                                                                    |                                                                                                    |
|                                                                                                    | Save                                                                                                    |
|                                                                                                    |                                                                                                    |

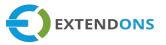

## LOGIN WITH OTP FORM LABELS

After configure the firebase tab click on third labels & fields tab here you can customize the Login/Register customer form fields labels and placeholders.

#### General

In general section fields you can add labels and choose colors for following fields:

- Remaining Time Button Label: Option to add custom verify code button label text i.e. verify your code and login
- Back Button Label: Option to add back button label text i.e. go back, back, previous
- Background Button Color: Option to choose background color for the button
- Button Label Color: Option to choose button label text color
- Send OTP Code Button Label: Option to add custom send code button label text e.g. Send OTP

| Login My Pho     | ne Number |                 | Get Support        | User Guide         |
|------------------|-----------|-----------------|--------------------|--------------------|
| Settings         | Firebase  | Labels & Fields | Messages           | Installation Guide |
| General          |           |                 |                    |                    |
| Time Remaning L  | abel text | B               | ack button text    |                    |
| Resend code in   | 1         |                 | Back               |                    |
| Buttons Backgrou | und Color | В               | uttons Label Color |                    |
| #008060          |           |                 | #FFFFF             |                    |
| OTP send to labe | l text    |                 |                    |                    |
| Enter code sen   | t to      |                 |                    |                    |
|                  |           |                 |                    |                    |

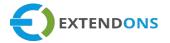

#### Login Form Labels

- Main Heading Text: Option to add main heading text of login/register form e.g. Login with OTP.
- Link Existing Email with Phone: Option to add text for existing or new customers that is link with email address with phone e.g. Click here if your existing user
- Submit Button (Send OTP) Label: Option to add custom send code button label text e.g. Send OTP
- Submit Button (Verify OTP) Label: Option to add custom Verify code button label text e.g. Verify Otp
- Resend OTP Button Label: Option to add custom resend code button label text e.g. Resend OTP

| Login My Pho   | ne Number           |                 | Get Suppor                   | t User Guide       |
|----------------|---------------------|-----------------|------------------------------|--------------------|
| Settings       | Firebase            | Labels & Fields | Messages                     | Installation Guide |
| Login Form la  | abels               |                 |                              |                    |
| Login with pho | ne form heading     | Lin             | nk Existing email with Phone |                    |
| Login/Registe  | er With Phone Numbe | er              | Associate Email with Phone   |                    |
| Submit Button  | (Send Code)         | Su              | bmit Button (Verify Code)    |                    |
| Send Code      |                     |                 | Verify                       |                    |
| Resend Code B  | utton Text          |                 |                              |                    |
| Resend         |                     |                 |                              |                    |
|                |                     |                 |                              |                    |

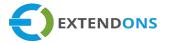

#### **Account Association Form**

In account association form section Customers who have already registered can link their existing accounts with their phone numbers. This allows them to easily login into their existing accounts through OTP verification. The login with phone number app makes it easy for both new and existing customers to login through a fast and secure OTP verification method. Here can customize the following field's labels.

- Submit Button (Send Code) Label: Option to add custom send code button label text e.g. Send OTP
- Submit Button (Verify Code) Label: Option to add custom verify code button label text e.g. Verify OTP
- Verify Button Phone Label: Option to add custom verify button phone label text e.g. Verify OTP
- Verify Button Email Label: Option to add custom verify button email label text e.g. Verify email OTP
- Resend OTP Button Label: Option to add custom resend code button label text e.g. Resend OTP
- **Pretext:** Option to add custom text that you want to display on store front e.g. did you get the code or not
- Submit Button (Submit Verification Code): Option to add custom text for submit button label e.g. Submit

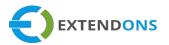

| Login My Pho       | ne Number              |                     | Get Supp  | ort User Guide     |
|--------------------|------------------------|---------------------|-----------|--------------------|
| Settings           | Firebase               | Labels & Fields     | Messages  | Installation Guide |
| Account Assoc      | iation Form            |                     |           |                    |
| Submit Button (S   | end Code)              | Submit Button (Ver  | ify Code) |                    |
| Send Code          |                        | Verify Code         |           |                    |
| Verify Button (Pho | one)                   | Verify Button (Emai | I)        |                    |
| Send Code          |                        | Verify              |           |                    |
| Resend Code But    | ton Text               | Pretext             |           |                    |
| Resend Code        |                        | Did not get the c   | ode?      |                    |
| Submit Button (S   | ubmit Verification Cod | des)                |           |                    |
| Submit             |                        | •                   |           |                    |
|                    |                        |                     |           |                    |
|                    |                        |                     |           |                    |

#### **Field Placeholder**

In place field placeholder section you can enter a placeholder that will display on fields.

- Account First Name Placeholder: Enter a placeholder that will display in the account first name field e.g. First Name
- Account Last Name Placeholder: Enter a placeholder that will display in the account last name field e.g. Last Name
- Enter Email Placeholder: Enter a placeholder that will display in the email field e.g. enter email
- Phone Field: Enter a placeholder that will display in the phone field e.g. enter your phone
- Verification Code Field: Enter a placeholder that will display in the verification code field e.g. enter your phone
- New Password Placeholder: Enter a placeholder that will display in the new password field e.g. Enter the new password here

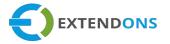

#### **Customer Account Field and Labels**

In customer account field and labels section you can add the following labels and headings

- Account Main Heading Text: Enter a custom text for the main heading of the account page e.g. Welcome to My Store
- Update info Button Label: Enter a custom text for the info button of the account page e.g. Update info

| Login My Phone N        | Number         |            |                | Get Support      | User Guide         |
|-------------------------|----------------|------------|----------------|------------------|--------------------|
| Settings                | Firebase       | Labels & I | Fields         | Messages         | Installation Guide |
| Fields Placeholders     |                |            |                |                  |                    |
| Account First Name Pla  | ceholder       |            | Account Last I | Name Placeholder |                    |
| First Name              |                |            | Last Name      |                  |                    |
| Email                   |                |            | Phone field    |                  |                    |
| Enter Email             |                |            | Enter your p   | bhone            |                    |
| Verification Code Field |                |            | Password Field | Ŀ                |                    |
| Enter Code              |                |            | New Passwo     | ord              |                    |
| Customer Account F      | Fields and Lab | els        |                |                  |                    |
| Account Main Heading    | Text           |            | Update Info B  | utton Label      |                    |
| Welcome to our store    | e              |            | Update Info    |                  |                    |
|                         |                |            |                |                  | Save               |

# ENABLE APP FUNCTIONALITY FOR OS 2.0

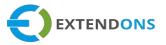

- 1. From your Shopify admin, go to **Online Store** > **Themes**.
- 2. Find the theme that you want to edit, and then click **Customize**.
- 3. Open the drop-down menu at the top of the page.
- **1.** Click on **Theme Settings** > **Embeds App**.
- 2. Look in the sidebar, ENABLE SCRIPT FILES BUTTON

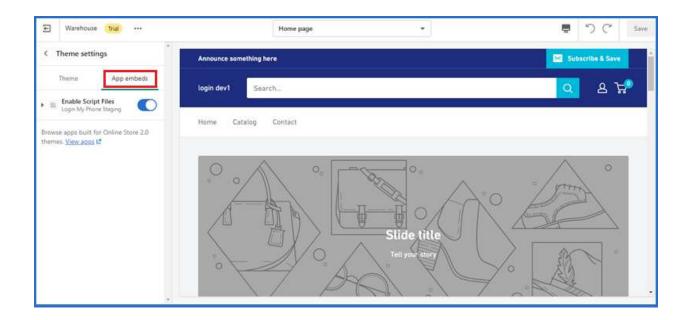

# LOGIN PAGE CONFIGURATION FOR OS 2.0

- 1. Open the drop-down menu at the top of the page.
- 1. Select **Other** > **Customers Login**. This opens the customer login template.
- 2. Click on Add section > select Phone Number Login Form

### **REGISTRATION PAGE CONFIGURATION FOR OS 2.0**

Open the drop-down menu at the top of the page.

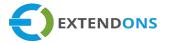

- 3. Select **Other > Customers Register**. This opens the customer login template.
- 4. Click on Add section > select Phone Number Login Form

| E Warehouse ***                                   | Customer login 👻                                                                      | うで Save                   |
|---------------------------------------------------|---------------------------------------------------------------------------------------|---------------------------|
| Phone Number Login Form     Login My Phone        | login dev1 Search                                                                     | 요 <b>났</b> 의 <sup>*</sup> |
| Hide default login form Enable Resend Code Button | Home Catalog Contact                                                                  |                           |
| Enable code expiration                            |                                                                                       |                           |
| Buttons Background Color<br>Buttons Text Color    | Login/Register by Phone Number                                                        |                           |
| Class for input fields                            | US (+1) Enter Phone Number                                                            |                           |
| Enter classes with space seperated                | Send Code                                                                             |                           |
| Enter classes with space seperated                |                                                                                       |                           |
| Enter width of country code selector<br>8rem      | Free delivery worldwide Short content about your store Short content about your store |                           |
| 前 Remove block                                    |                                                                                       |                           |

# ACCOUNT PAGE CONFIGURATION FOR OS 2.0

- 1. Open the drop-down menu at the top of the page.
- 1. Select **Other** > **Customers Account**. This opens the customer account template.
- 2. Click on Add section > select Phone Number Account Form

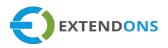

| E Watehouse +++                                                                                                  |                      | Customer account *                                                                                                    | . DC                             |
|----------------------------------------------------------------------------------------------------|----------------------|----------------------------------------------------------------------------------------------------|----------------------------------|
| Customer account                                                                                                 | login dev1 Scarch    |                                                                                                    | Phone Number Account For         |
| Announcement bar                                                                                                 | Chester 1            |                                                                                                    | Buttons Background Co            |
| Popups 1                                                                                                    | Home Catalog Contact |                                                                                                    |                                  |
| Header                                                                                                    | Home Catalog Contact |                                                                                                    | Buttons Sext Color               |
|                                                                                                    |                      | Upste email to get                                                                                                    | Class for input fields           |
| Account                                                                                                    |                      | ander notification                                                                                                    |                                  |
| Apps                                                                                                    |                      |                                                                                                    | Cass for buttons                 |
| II. Phone Number Acc., O 1                                                                                       |                      | Enter First Name                                                                                                    |                                  |
| O Add breek                                                                                                    |                      | Criter First Name                                                                                                    | Main Heading Text                |
| Add section                                                                                                    |                      | Enter Last Name                                                                                                    | <ht class-"text-center"=""></ht> |
| Text with icons                                                                                                  |                      | Free Part whole                                                                                                    | upste exail to get vbry          |
| and the second second second second second second second second second second second second second second second |                      | And And                                                                                                    | order notification «/h2»         |
| Footer                                                                                                    |                      | Enter Email                                                                                                    |                                  |
|                                                                                                    |                      |                                                                                                    | First Name Field Paceholder      |
|                                                                                                    |                      | Enter Phase Number                                                                                                    | Enter Prot Name                  |
|                                                                                                    |                      |                                                                                                    | Last Name Field Placeholder      |
|                                                                                                    |                      | Update Info                                                                                                    | Enter Last Name                  |
|                                                                                                    |                      |                                                                                                    | Email Field Pateholder           |
|                                                                                                    | Free delivery work   | H Contraction of the second second seco | Enter Email                      |
| Neme settings                                                                                                    | Short custent abou   | t your store Short content about your                                                                                                    | • B Remove block                 |

### MESSAGE

After configure the labels & fields tab click on fourth message tab here you can add different error and success message text for customers display.

- Phone Number Error Message: Enter a custom text to display on the frontend when the user provides a wrong phone number
- Authentication Code Error Message: Enter a custom text which will display on the frontend when the customer enters a wrong code e.g. Invalid Code
- Too Many Login Attempt Warning: Enter a custom text for the warning message which will display after too many login attempts
- Code Expiration Timeout Message: Enter a custom text to display on the frontend when the code time is expired
- Code Send Verification Message: Enter a custom text which will display on the frontend after the successful delivery of the verification code to the provided phone number of the user

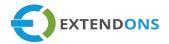

| gin My Pho        | ne Number                     |                       | Get Support User Guide                 |
|-------------------|-------------------------------|-----------------------|----------------------------------------|
| Settings          | Firebase                      | Labels & Fields       | Messages                               |
| Phone Number E    | rror Message                  |                       | Authentication Code Error Message      |
| Invalid Phone r   | number/Format                 |                       | Invalid Code                           |
| Sent Verification | Code Message                  |                       | Code Expiration Timeout Message        |
| Verification coc  | le sent. Check your phone.    |                       | Timeout send code again                |
| Too Many Login /  | Attempt Warning               |                       | Activate Account Message Text          |
| Too many requ     | ests, We have blocked all rec | quest for this number | Account is not active yet, activate it |
| Update Password   | after account is associated   |                       | Invalid Email ID                       |
| You email is ass  | sociated with your phone.Ple  | ease update your pass | Email is Invalid                       |
| Verifivation Code | Sent (Email)                  |                       |                                        |
| Verification coc  | le sent. Check your email.    |                       |                                        |
|                   |                               |                       | Save                                   |
|                   |                               |                       | Save                                   |

Now save this information to apply the necessary changes.

# EXTENDONS OTP LOGIN WITH PHONE – LOGIN PAGE

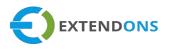

|    | Home Catalog Contact             | Q | Do | Ø |
|----|----------------------------------|---|----|---|
| Ē  |                                  |   |    |   |
|    | Email                            |   |    |   |
|    | Password                         |   |    |   |
| Fo | orgot your password?             |   |    |   |
|    | Sign in                          |   |    |   |
|    | <u>Create account</u>            |   |    |   |
|    | Login/Register With Phone Number |   |    |   |
|    | Associate Email with Phone       |   |    |   |
|    | PK (+92) Enter your phone        |   |    |   |
|    | Send Code                        |   |    |   |
|    |                                  |   |    |   |

#### **EXTENDONS OTP LOGIN WITH PHONE**

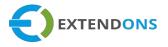

|                           | Home   | Catalog  | Contact           | Q         | Do | U |
|---------------------------|--------|----------|-------------------|-----------|----|---|
|                           |        |          |                   |           |    |   |
|                           |        |          |                   |           |    |   |
| Login/Register With Phone | Number |          | Associate Email w | ith Phone |    |   |
|                           |        | , ș      |                   |           |    |   |
| Enter Email               |        |          |                   |           |    |   |
| PK (+92) Enter your       | phone  |          |                   |           |    |   |
| 12                        | 2      |          | 2                 |           |    |   |
|                           | S      | end Code |                   |           |    | _ |

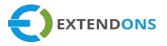

# EXTENDONS OTP LOGIN WITH PHONE – ACCOUNT PAGE

| LOGIN WITH PHONE              | Home       | Catalog | ۹ ۵ ۵             |
|-------------------------------|------------|---------|-------------------|
| Account 2 Log ou              | <u>t</u>   |         | Account details   |
| Order history                 |            |         | View addresses (0 |
| You haven't placed any orders | yet.       |         |                   |
|                               |            |         |                   |
|                               |            |         |                   |
|                               | Welcome t  | o Store |                   |
|                               | First Name |         |                   |
|                               | Last Name  |         |                   |
|                               | Email      |         | 15                |
|                               | +92        |         |                   |
|                               | Update     | info    |                   |
|                               |            |         |                   |

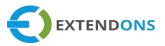

# EXTENDONS OTP LOGIN WITH PHONE – MOBILE VIEW

|          | WELCOME TO OUR STORE             |  |
|----------|----------------------------------|--|
| $\equiv$ | LOGIN WITH PHONE Q               |  |
|          | Login                            |  |
|          | Email                            |  |
|          | Password                         |  |
| L        | Sign in<br>Create account        |  |
|          | Login/Register With Phone Number |  |
|          | PK (+92)                         |  |
|          | Send OTP                         |  |
|          |                                  |  |

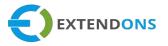

# HOW TO UNINSTALL EXTENDONS OTP LOGIN WITH PHONE APP

At the back end, go to the Apps store and uninstall the Extendons OTP Login with Phone App.

### DISCLAIMER

It is highly recommended to back up your server files and database before installing this app.

No responsibility will be taken for any adverse effects occurring during installation.

It is recommended you install on a test server initially to carry out your own testing.